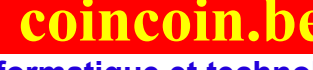

 **Informatique et technologies numériques au quotidien Loisirs, seniors et bénévolat**

#### 16 fiches explicatives 36 pages

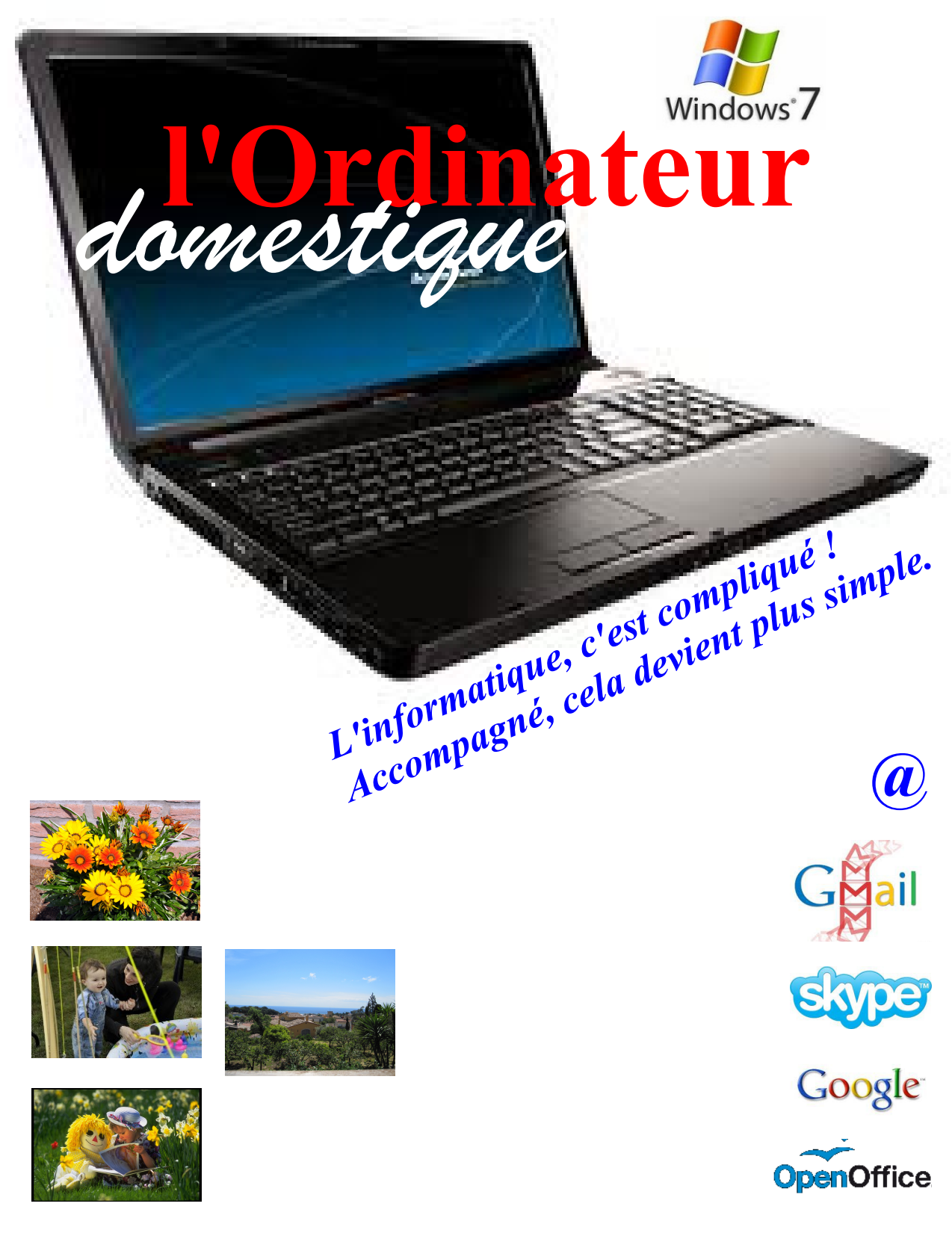

**Editeur responsable : [http://coincoin.be](http://coincoin.be/) \* [coincoin.be@gmail.com](mailto:coincoin.be@gmail.com%20) \* Août 2012**

## **Sommaire**

Ce sommaire (table des matières) classe les fiches explicatives par ordre alphabétique et vous renvoie au numéro de page pour davantage de facilité.

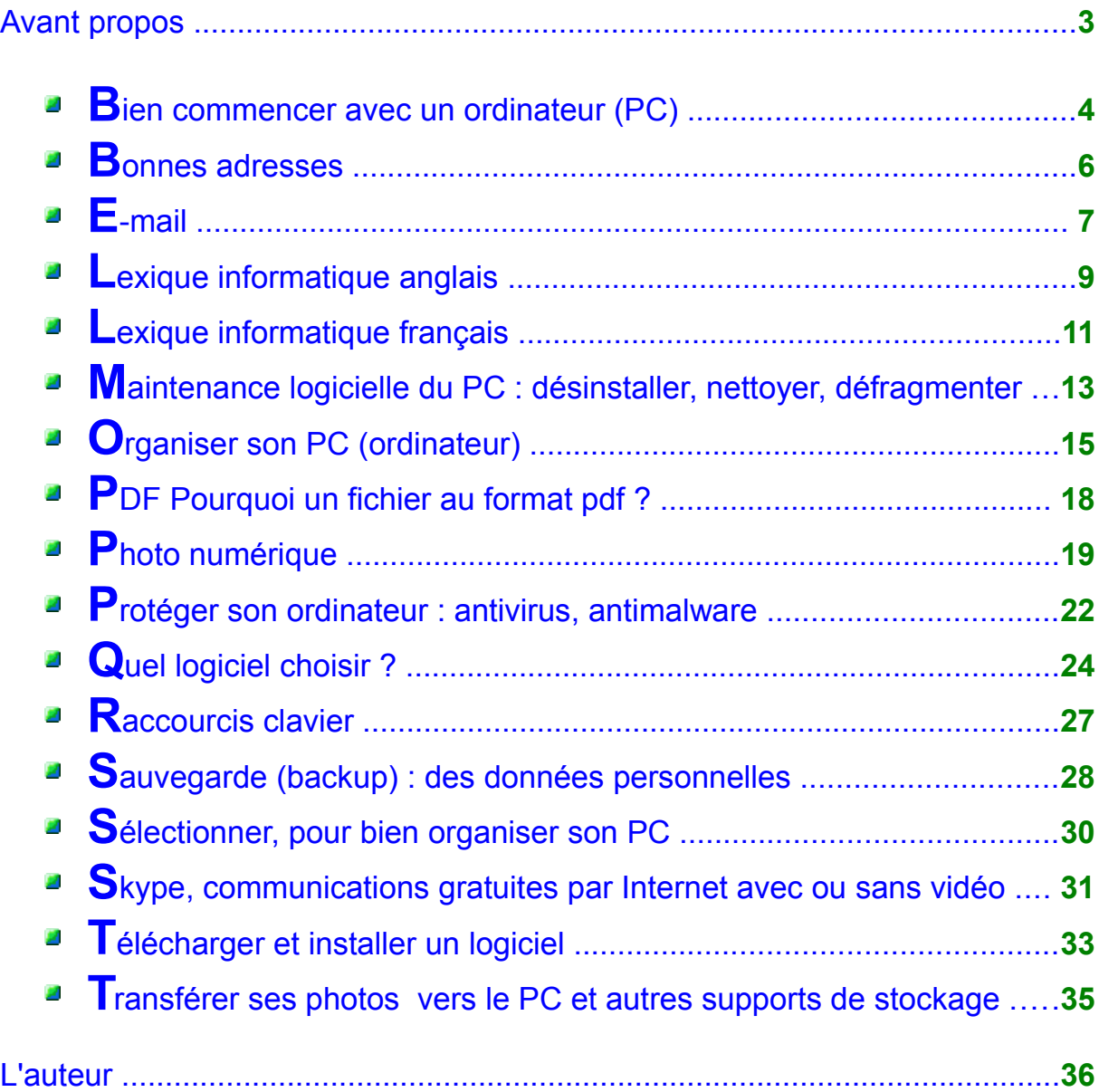

## **Avant propos**

**3,-**

#### **Le but de ces fiches explicatives :**

Vous aider à l'initiation de base à l'informatique et vous servir d'aide mémoire. Cependant pour un meilleur acquis, elles ne vous dispenseront pas des bonnes formations et de la participation à un atelier informatique.

Ces fiches explicatives sont extraites du site Internet : [http://coincoin.be](http://coincoin.be/) où elles peuvent être vues, téléchargées, copiées et distribuées gratuitement, ne me réservant aucun droit d'auteur. Le site remis à jour régulièrement permet aussi davantage d'informations.

N'hésitez pas non plus à compléter ces feuilles par vos notes et remarques personnelles.

Si vous souhaitez approfondir le sujet, vous pouvez aussi **taper le titre du sujet dans un moteur de recherche** (exemple Google) pour obtenir une **documentation abondante**. Si des questions subsistent, vous pouvez nous consulter au club informatique de coincoin.be.

Nous veillons à améliorer, au fur et à mesure, aussi bien le contenu que la présentation des sujets ; nous comptons aussi sur vous pour le faire dans l'intérêt de tous. La date en pied de page est seule garante de la dernière mise à jour.

Les fiches techniques à elles seules n'ont pas la prétention de résoudre vos problèmes mais de vous aider à structurer le sujet informatique que vous voulez aborder pour mieux l'appréhender (on retient mieux ce que l'on comprend), de vous servir d'aide mémoire dans un temps plus ou moins éloigné à la reprise d'un sujet. Elles peuvent aussi servir de point de départ au partage du savoir et de l'expérience informatique.

#### **L'informatique c'est compliqué ! Accompagné, cela devient plus simple.**

Participez aux formations informatiques. Créez, organisez, animez et/ou participez à des ateliers et clubs informatiques.

**Découvrez les merveilleuses applications des nouvelles technologies numériques grâce à l'ordinateur et ouvrez une fenêtre sur le monde entier et à presque toutes les connaissances humaines grâce à l'Internet.**

*L'auteur*

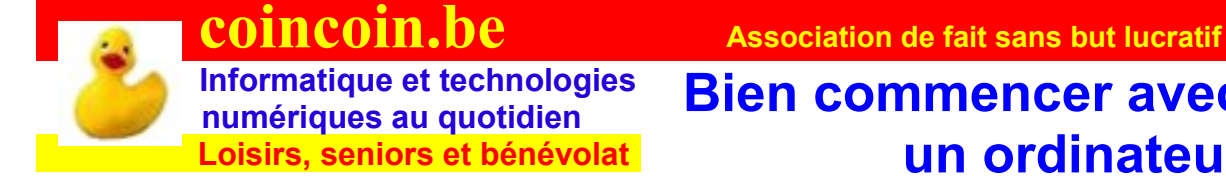

## Informatique et technologies **Bien commencer avec**<br>numériques au quotidien  **Loisirs, seniors et bénévolat un ordinateur**

Cette fiche est surtout destinée aux personnes ayant peu ou pas de connaissances en informatique.

#### **Vous n'avez pas encore d'ordinateur.**

Appelé aussi **PC** pour **P**ersonal **C**omputer (ordinateur personnel traduit en français) – vous aurez le choix entre un ordinateur portable ou un fixe, dit aussi de bureau. Pour le prix, sachez que, à performances égales, il sera sensiblement le même quelle que soit votre préférence et donc le choix se portera sur des critères de confort, de place et de mobilité.

Un ordinateur de bureau vous permettra des écrans de grande à très grande dimension ; pour le portable, tenez également compte de la taille de l'écran pour l'affichage. Un écran de 17 pouces de diagonale (1 pouce, mesure anglaise, équivaut à 25,4 millimètres) correspond à environ 43 centimètres ; il permettra d'afficher des caractères plus grands qu'un 15 pouces (diagonale d'environ 38 centimètres) sur la même page.

Quant à l'ordinateur de bureau, l'écran pourra être choisi entre 19 et 27 pouces (diagonales d'environ 48 à 69 centimètres, en standard car il en existe d'autres formats).

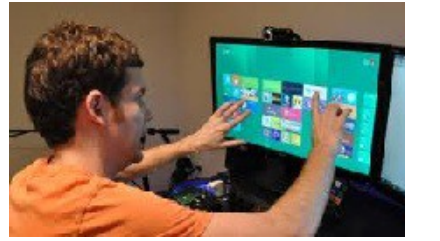

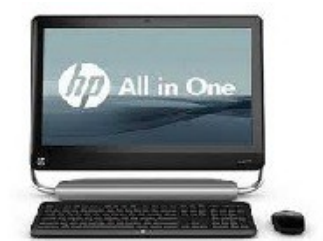

Aujourd'hui et **pour l'avenir, la tendance est aux écrans dits tactiles** tout comme pour les smartphones (téléphones intelligents) et tablettes de

toutes marques. Il y a et aura de plus en plus d'écrans et de tablettes tactiles de toutes tailles intégrées ou pas à l'ordinateur (PC) qui dans ce dernier cas est dit : tout en un, utilisable avec ou sans clavier et souris. **Windows 8** intègre les dernières évolutions.

La puissance et les capacités de l'ordinateur, dont dépendra directement le prix, seront fonction **essentiellement de l'usage auquel vous destinez** votre matériel.

- Le moins puissant suffit amplement pour le travail bureautique et l'exploration sur Internet.
- La puissance moyenne sera utile pour le travail photographique.
- Tandis que les plus performants seront nécessaires pour le travail de montage vidéo, pour les logiciels de simulation et de jeux.

Sans cependant oublier l'adage : «qui peut le plus peut le moins ».

#### **Vous avez déjà un ordinateur**

Soyez rassuré, votre PC est probablement le meilleur du monde puisque c'est le vôtre. Mais après quelques années, vous trouvez peut-être qu'il a ralenti ou qu'il ne répond plus comme au moment de son acquisition ? Sans doute qu'une simple maintenance logicielle, voire une minime modification matérielle vous le remettra au meilleur de vos attentes.

Pour ce faire, tout comme pour l'achat d'un nouveau matériel informatique, il serait judicieux de vous renseigner auprès de personnes expérimentées ou passer à l'atelier informatique.

Vous avez votre ordinateur personnel (PC), vous êtes un débutant et l'informatique en tant que sujet ne vous intéresse pas si ce n'est que pour l'utilisation pratique de vos activités : Internet, communications, traitement de texte, photo numérique, vidéo, musique … alors ne vous laissez pas envahir et dérouter par tous les gadgets d'aujourd'hui.

Réduisez votre espace de travail au strict, très strict minimum des logiciels (programmes informatiques) que vous avez besoin. Vous pourrez toujours par la suite revenir sur vos positions et peut-être utiliser l'informatique à des fins dont vous ne soupçonniez pas l'existence.

L'informatique, surtout avec Internet, est devenue incontournable et la question n'est plus de savoir si vous devez l'utiliser ou pas mais de vous fixer les limites auxquelles personnellement vous trouverez l**e maximum de satisfaction à cette extraordinaire évolution humaine universelle.**

... à suivre.

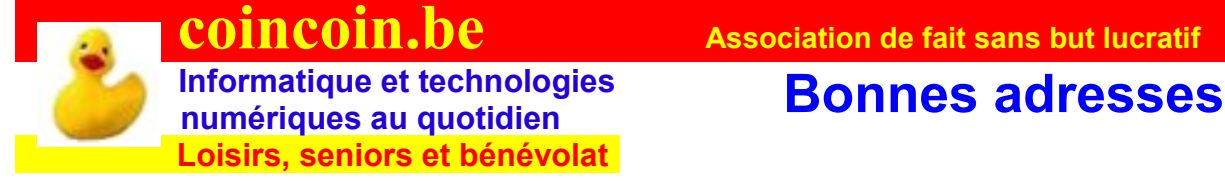

#### **Remarque générale**

**Indication, ni exhaustive ni garante**, des adresses dignes d'intérêt et de confiance en fonction d'expériences personnelles et de témoignages favorables.

**Lecture à l'ordinateur** : cliquez sur le lien en rouge pour accéder directement au site.

#### *Pour la formation :*

http://www.wallangues.be/ [http://www.anglaisfacile.com](http://www.anglaisfacile.com/) <http://www.epn-ressources.be/>: Espace publique numérique de Wallonie <http://www.netprof.fr/>: le partage du savoir en vidéo http://u3a.be/ : Université du 3ème âge Liège :

#### **Pour l'information et le téléchargement de logiciels:**

[Clubic](http://www.clubic.com/) [01net](http://www.01net.com/) [Comment ça marche](http://www.commentcamarche.net/)  [Wikepedia](http://fr.wikipedia.org/wiki/Wikip%C3%A9dia:Accueil_principal) l'Encyclopédie libre

#### **Pour les loisirs**

[Annuaire loisirs seniors](http://annuaire-loisirs-seniors.fr/) [Royal-ciné vidéo 8/16 de Liège](http://www.cinevideo816.be/) [La bibliothèque libre,](http://fr.wikisource.org/wiki/Wikisource:Accueil) avec l'ordinateur ou lecteur mp3 : des livres à écouter. [Refrains d'hier](http://gauterdo.com/) : les meilleurs chansons avec texte.

#### **Pour l'achat de matériel et fournitures informatique : sites Internet**

[amazon.fr](http://www.amazon.fr/) [rueducommerce.fr](http://www.rueducommerce.fr/) [ldlc.be](http://www.ldlc.be/) [pixmania.com](http://www.pixmania.be/be/fr/home.html)

#### **Magasin en région liégeoise**

[Hfi informatique](http://www.hfinformatique.be/) à Burenville [SATURN](http://www.saturn.be/?langId=-29) Centre commercial Médiacité (Liège)

#### **Initiation, formation, perfectionnement**

[club informatique de coincoin.be](http://coincoin.be/) [AiaC à Beaufays](http://www.chaudfontaine.be/site/vie_communale/loisirs/activites_seni/index.php?ref_annu=4010) [AILVG](https://sites.google.com/site/ailvg2010/) : (Atelier informatique) Louveigné.

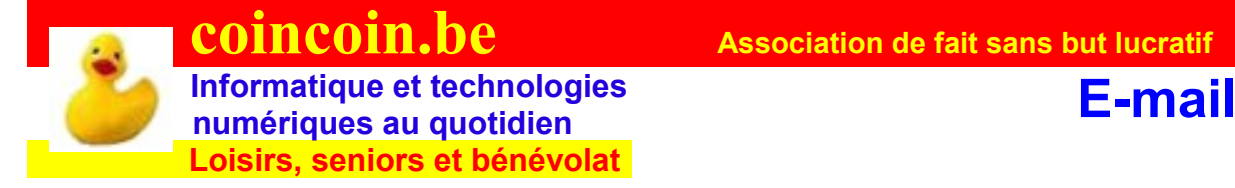

Courrier électronique, courriel, E-mail, mail au choix !

#### **Votre FAI ?**

Le **FAI** (**F**ournisseur d' **A**ccès à **I**nternet) que vous avez choisi tels VOO, Belgacom … **vous a fourni une adresse E-Mail**. Pour avoir accès à votre compte électronique (= boîte postale, = serveur de messagerie) vous devez vous servir du nom d'utilisateur [nom]@voo.be ou @skynet.be ... ainsi que du mot de passe qui vous ont été attribués. Vous pourrez les changer par la suite dans les paramètres de votre compte.

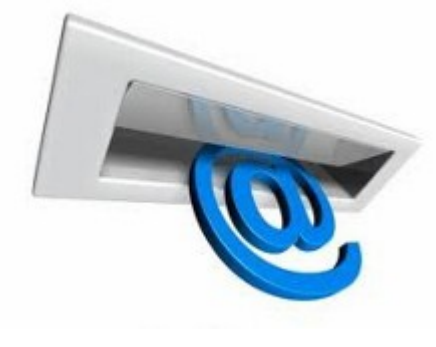

#### **Usage modéré**

Pour un usage modéré du courrier électronique (e-mail), le compte fourni par votre FAI est suffisant et peut être utilisé tel quel.

Cependant, nous vous recommandons vivement, pour des raisons d'universalité, de facilité, de possibilité (telle la transmission de photos) … l'ajout d'un logiciel de gestion du courrier électronique comme Thunderbird de Mozilla ou Windows Live Mail de MicroSoft remplaçant Outlook express ; ces logiciels sont gratuits.

La gestion de plusieurs comptes, grâce aussi à ces logiciels d'interfaces gratuits, se fait sur une seule fenêtre et vous permet ainsi de voir la totalité de vos comptes en un coup d'œil.

#### **Usage intensif**

Pour un usage intensif (qui peut le plus, peut le moins) du courrier électronique, préférez les comptes courriels de Google : [nom]@gmail.com ou encore

de MicroSoft : [nom]@hotmail.com.

Vous pouvez créer facilement votre nouveau compte courriel en suivant les instructions à l'écran.

Une fois votre ou vos compte(s) créé(s), utilisez Thunderbird ou Windows Live Mail pour la gestion de tous vos comptes e-mails.

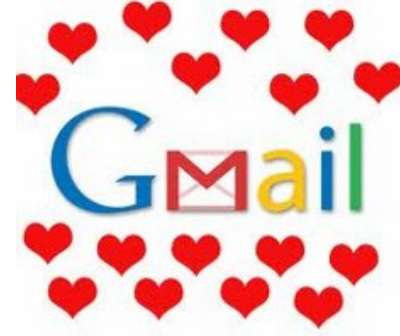

#### **Comment faire ?**

Pour utiliser Thunderbird, voyez le tutoriel que vous trouverez en suivant le lien Internet ci-après : http://www.vulgarisation-informatique.com/tutoriaux-thunderbird.php

Mais sachez déjà que pour pouvoir installer un programme de la série Windows Live, vous devez d'abord avoir créé un compte e-mail chez MicroSoft sur hotmail.com.

#### **Et encore**

Si malgré tout, vous rencontrez des problèmes, les services et conseils du site coincoin.be vous aideront à les résoudre suivant les modalités inscrites sur le site ; n'oubliez pas non plus les formations Internet et autres ainsi que nos ateliers informatiques.

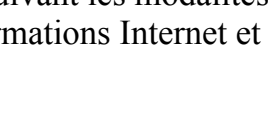

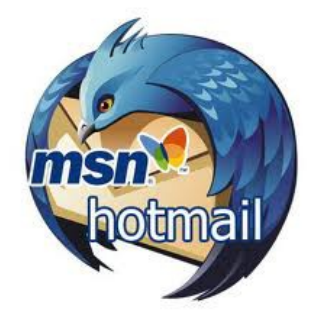

#### **Ça marche !**

Enfin et pour terminer, vous êtes prêt à envoyer et recevoir des e-mails, vous pouvez faire vos premiers essais en nous écrivant à **[coincoin.be@gmail.com](mailto:coincoin.be@gmail.com)**, nous répondons à toute demande de contact.

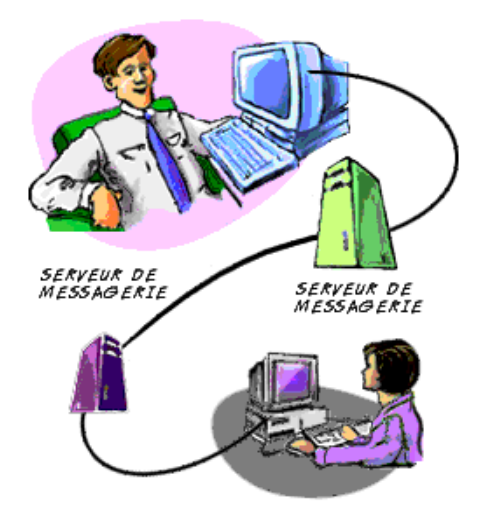

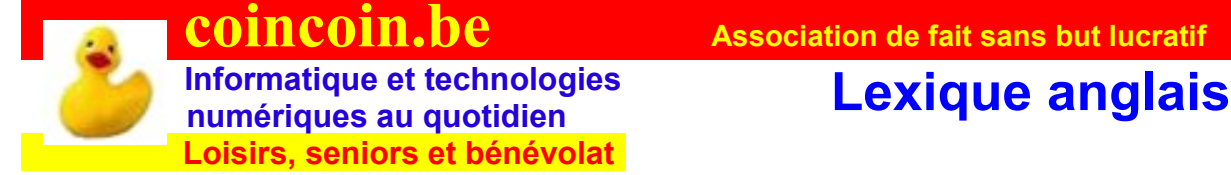

#### **Des mots couramment utilisés en informatique**

**At** désigne le signe arobase (@)

**Back** arrière **Backslash** barre oblique inversée (\) **Backup** sauvegarde informatique **Byte** équivalent d'un octet ou 8 bits.

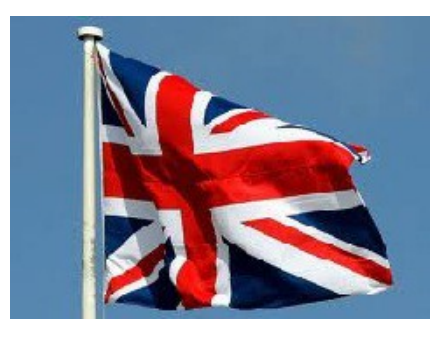

**9,-**

**Card** carte **CD** Compact Disc **Copy** copier **Cut** couper

**Delete** effacer, supprimer **Disc disque Driver** pilote **DVD** Digital Versatil Disc comme le CD mais capacité plus grand 4,7 GigaByte (GB) ou GigaOctets (GO)

**E-mail** Electronic-mail ou mail courrier électronique ou courriel. **Enter** entrée **Escape** échappement touche du clavier

**FAQ F**requently **A**sked **Q**uestions : questions fréquemment posées. **File** fichier **Full** plein full screen plein écran

**GigaBytes** un milliard de bytes ou GigaOctet

#### **Hard Disc** ou **HD** disque dur

**Hardware** ensemble des éléments matériels (ordinateur, *périphérique*, câbles ..) en opposition à *software* qui est l'ensemble des éléments immatériels (*programmes*, données … )

**Internet Explorer** ou **IE** explorateur pour internet, permet de visualiser ce qui se trouve sur le *Net* (Internet) comme Firefox de Mozilla, Internet Explorer de MicroSoft…

**Launch** lancement **Lock** bloquer **LOL** acronyme anglais : **L**aughing **O**ut **L**oud, équivalent de mort de rire. **Megabytes** ou MB un million de bytes et Mégaoctet MO **Memory** mémoire **Movie** film

**Operating System** ou **OS** système d'exploitation

**Paste coller Picture photo Plug-in** petit fichier qui s'installe dans l'ordinateur pour apporter des fonctions supplémentaires. Par exemple, visionner de la vidéo sur des pages Web ... **Print** imprimer **Printer** imprimante

**RAM** Random Access Memory (mémoire à accès aléatoire), mémoire vive de l'ordinateur qui s'efface lorsque l'ordinateur est éteint contribuant aux performances de votre machine,

**Ready** prêt

**ROM** Ready Only Memory ( mémoire en écriture seule) mémoire qui ne peut pas être effacée ; les informations sont écrites une fois pour toutes lors de la commercialisation.

**Scrolling** défilement, touche du clavier.

**SD card** Secure Digital carte mémoire amovible

**SSD disk** (Solide State Drive) Nouveaux « disques durs » type mémoire flash tels les clés usb, 5 à 10 fois plus rapides que les disque rotatifs type SATA actuels.

**Shift** changement touche du clavier qui permet de passer de minuscule en majuscule. **Slash** barre oblique (/)

**Spam** E-mail non sollicité, souvent à but publicitaire envoyé en masse sur Internet.

**Trash** poubelle équivalent de la corbeille sous Windows français

**USB** et mini USB Universal Serial Bus, norme destinée à brancher les périphériques jusqu'à 127 sur un ordinateur.

**Webcam** petite caméra destinée à fournir des images en direct sur Internet. **Windows** fenêtre et famille des systèmes d'exploitation de MicroSoft (Windows XP, Vista, Seven =7 et bientôt 8 … )

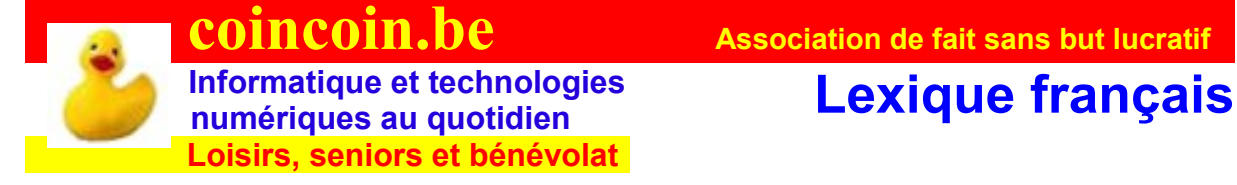

#### **Des mots couramment utilisés en informatique**

**Arobase** désigne le signe @

**Barre de menus** souvent située en haut de l'écran, elle donne la liste des éléments disponibles dans une *fenêtre*.

**Barre des tâches** située par défaut en bas du bureau, elle comprend le *bouton démarrer* les icônes de lancement rapide à gauche (1 seul *clic* de souris) et la zone de notification avec l'heure et autres informations.

**Barre d'outils** généralement située en haut de l'écran, elle

comporte des *icônes* sur lesquelles il faut cliquer pour exécuter des commandes. **Base de registre** ou **registre** fichier texte reprenant la base de données contenant des informations relatives à l'ordinateur et à sa configuration.

**Bureau** représente l'écran sur lequel se trouvent les *icônes* des programmes pour un accès rapide (2 *clics* de souris sur le *bureau*) et la *barre des tâches*.

**Chemin d'accès** arborescence par laquelle on retrouve un *fichier* ou un *dossier* sur le *disque dur.*

**Coller** déposer le contenu du *presse papier* à un endroit déterminé. **Copier** déposer le contenu de la copie d'un élément dans le *presse papier*. **Couper** retirer le contenu d'un élément pour le mettre dans le *presse papier*. **Corbeille** Emplacement sur le disque dur qui conserve quelque temps vos fichiers supprimés pour les rappeler en cas d'erreur. Ne la videz pas, elle élimine automatiquement au fur et à mesure.

**Courriel** courrier électronique.

**Défragmenter** regrouper les fichiers sur le disque dur pour en améliorer l'accès par ce dernier et en augmenter sa vitesse d'accès.

**Disque dur** support pour le stockage des programmes et les données personnelles dans l'ordinateur.

**Dossiers** support virtuel où sont classés des fichiers ayant des points communs.

**Emoticônes** icônes émotives ou amusantes pour illustrer un message.

**Explorateur Windows** programme qui permet la visualisation de tout ce qui se trouve dans l'ordinateur, ainsi que la gestion du classement des programmes et surtout des fichiers de données personnelles.

**Extension** (de fichier) désigne les trois caractères qui après le point suivent le nom de fichier (*jpg*, *txt*, *doc*, *mp3 ...).*

**Fenêtre** la zone interactive de l'écran dans laquelle les informations sont affichées. Peut être redimensionnée et déplacée.

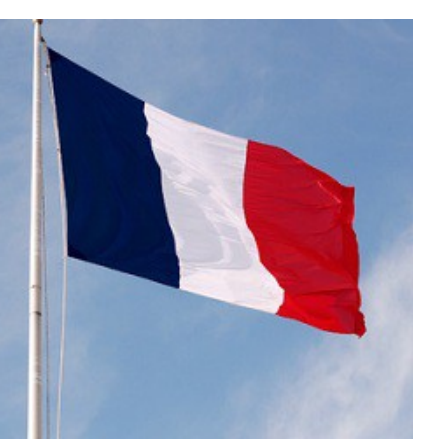

**Fichier** ensemble d'instructions ou de données constituant un élément (photo, texte, vidéo …)

**Gigaoctet** ou **Go**, un milliard d'octets

**Icône** symbole graphique qui représente un *fichier* ou un *programme*. **Impression d'écran** (capture) touche située à droite de F12 permet d'enregistrer l'image de l'écran dans le *presse papiers,* ensuite collée dans un programme tel **Paint** pourra être modifiée, sauvée et imprimée.

**Logiciel** ou **programme** qui dit à l'ordinateur ce qu'il doit faire.

**Megaoctet** ou **Mo**, un million d'octets **Menu contextuel** possibilité d'action dans la zone du curseur de la souris que l'on ouvre par un clic droit. **Multimédia** désigne le fait de gérer simultanément le son, l'image et la vidéo

**Net** abréviation d'Internet

**Périphérique** tout appareil relié à l'ordinateur (clavier, souris, écran, imprimante, scanner, lecteur/graveur DVD, micro, haut parleur, webcam …). **Pilote** logiciel qui permet de gérer et donc de faire fonctionner un matériel ou

*périphérique* lié à l'ordinateur, doit être remis à jour en fonction des évolutions fournies par le constructeur.

**Presse papier** partie de la mémoire de l'ordinateur dans laquelle on place provisoirement des données par *copier* ou *couper* et que l'on récupère ensuite par *coller*.

**Sauvegarder** les données de l'ordinateur surtout personnelles (photos, textes, vidéos …) sur un autre support que le disque dur afin de ne pas tout perdre en cas d'aléas. **Surfer** voyager de page en page ou de site en site sur Internet ou le Net **Système d'exploitation** programme de base qui permet le fonctionnement de l'ordinateur en gérant les différents éléments matériels et *logiciels* (Windows, Unix, Linux, Mac OS ...)

**Télécharger** aller chercher des données sur un ordinateur distant.

**Vidéo** ensemble des techniques pour l'animation d'images avec ou sans son. **Virus** progamme indésirable se propageant par les réseaux et pouvant provoquer des troubles dans l'ordinateur. *Aucun logiciel ou manipulation logicielle ne peut abimer le matériel.*

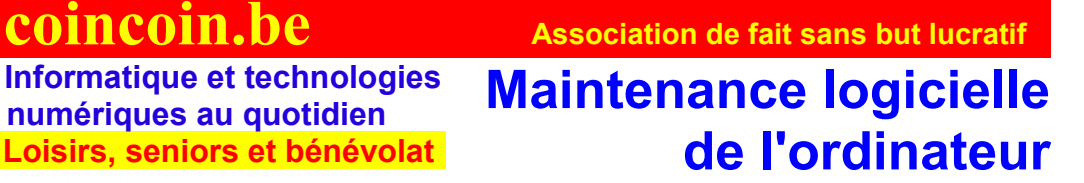

Vous utilisez votre ordinateur depuis un certain temps et vous constatez qu'il **est plus lent** que lors de son achat.

De nouveaux programmes et fichiers divers ont été installés de votre ressort ou à **votre insu lorsque vous étiez connecté à Internet**.

Votre disque dur qui enregistre toutes ces données n'est ou n'a pas été programmé pour classer et ordonner toutes ces nouvelles informations et donc une **défragmentation** (*regroupement de fichiers sur le disque dur*) sera nécessaire pour lui permettre d'accéder plus rapidement aux données.

Attention ! Si vous utilisez un disque dur nouvelle génération dit SSD (Solid State Disk) : ne jamais les défragmenter, vous réduiriez leur durée de vie.

Mais la défragmentation sera notre dernière étape car **tout bon rangement commence d'abord par l'élimination de tout ce qui n'est plus nécessaire** à l'activité. Nous commencerons par :

#### **1 - désinstaller tous les programmes non utilisés**

 **Informatique et technologies**

Pour ce faire, commençons par télécharger et installer un logiciel de désinstallation de programme plus performant que celui fourni par Windows, il s'agit de **Revo uninstaller**, dont vous trouverez un tutoriel à l'adresse Internet suivante :

http://www.6ma.fr/tuto/revo+uninstaller+pour+desinstaller+des+programmes-354

Il ne faut désinstaller que les programmes **dont nous connaissons la fonction.** Dans le doute, il sera **plus prudent de laisser** en place le logiciel.

Après la désinstallation de tous ces programmes et des « barres d'outils » obsolètes, nous passons à l'étape :

#### **2 - nettoyer les fichiers inutiles**

Après avoir **effacé manuellement tous les fichiers et dossiers** de données dont nous n'avons plus besoin ou qui font doublons, nous installerons un autre programme nommé **Ccleaner** qui va nous faciliter la tâche pour les autres **éléments devenus inutiles** sur notre disque dur. Ici nous pourrons utilement voir le tutoriel à l'adresse Internet ci-après : <http://www.6ma.fr/tuto/ccleaner+v202-411>

Après en avoir terminé avec Ccleaner, nous pourrons passer à l'étape suivante.

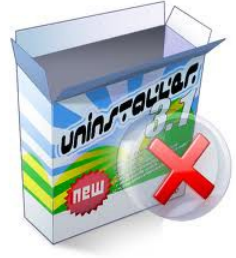

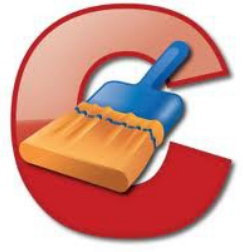

#### **3- défragmenter le disque dur,**

#### **NE JAMAIS DEFRAGMENTER, si il s'agit d'un SSD** (voir le lexique anglais pour la définition)

Ici nous utiliserons le **programme fourni par Windows** et pourrons utilement voir le tutoriel à l'adresse Internet ci-après : http://www.6ma.fr/tuto/defragmenter+son+disque+dur+sous+ windows+vista-507

Après ces opérations, votre ordinateur aura retrouvé sa **vitesse d'origine ou presque**. Cette maintenance logicielle n'est nécessaire qu'au bout de 6 à 12 mois selon votre fréquence d'utilisation pour un usage domestique de l'ordinateur.

#### **Et après**

Nous avons dit **presque sa vitesse d'origine**, car pour une « remise ordinateur, il faudrait aussi supprimer des programmes qui s'installent

automatiquement au démarrage de votre ordinateur, avoir effectué les pilotes des divers matériels reliés à votre ordinateur.

Si la vitesse de votre machine est encore trop lente, il serait souhaitable d'appresse de votre machine est encor plus matériel par ajouts de mémoire, disque dur nouvelle génération artifice matériel nécessaire suite à l'évolution des programmes **plus aussi plus gourmands** en ressources …, mais là il vous faudra le concours d'un **très bon amateur averti ou d'un professionnel digne de ce nom.**

Ne confiez pas votre ordinateur à tout qui fait entendre qu'il s'y connaît en informatique mais qui n'a jamais rien prouvé en ce domaine.

#### **Et pour tout (re)dire**

Les fiches techniques à elles seules n'ont pas la prétention de résoudre vos problèmes *mais de vous accompagner à structurer le sujet que vous voulez aborder pour mieux le mémoriser et l'appréhender, de vous servir d'aide mémoire dans un temps plus ou moins éloigné à la reprise d'un sujet. Elles peuvent servir aussi de point de départ au partage de l'expérience informatique.*

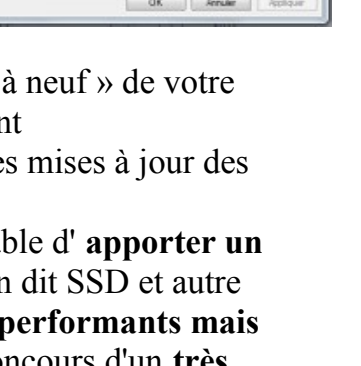

Veternativen.

Sawgademati

Propriétés de : Disque local (C:)

Victorian des errurs verbossen pas ensurs<br>Cette opion vérifiera le lecteur.

Bì

Géráral Öztis Matéral Partage Sécuria Versions précédentes Custe

eriens las fortages a c'ès lecteur.

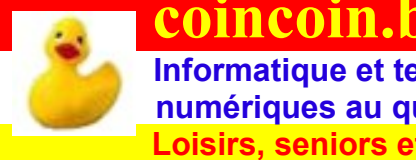

 **Informatique et technologies Informatique et technologies**<br> **Conformatiques au quotidien**<br> **Conformatiques au quotidien**<br> **Conformateur personnel Loisirs, seniors et bénévolat** 

#### **Il est très important de bien organiser ses fichiers et dossiers sur son ordinateur personnel** (PC).

Imaginez une bibliothèque non rangée où tous les livres seraient en vrac dans une salle et sans aucune organisation ; des milliers voire des millions de livres : bonne chance pour retrouver le titre que vous désirez.

Pour votre ordinateur où tous les documents se trouvent sur le disque dur, **c'est le même problème si vous ne l'organisez pas.**

Pour vous donner une idée : un disque dur de grande capacité tel que nous connaissons aujourd'hui (1To) peut contenir environ l'équivalent de 80.000.000 (quatre vingt millions) de pages de texte au format A4 (comme cette page-ci). Ou encore en poids : 400 tonnes de papier soit 20 gros camions de 20 tonnes.

#### **Choisir un emplacement sur le disque dur**

Lorsque vous ouvrez le **dossier Ordinateur**, vous pouvez voir tous les éléments qui composent votre ordinateur : disque dur, lecteur/graveur de DVD, éventuellement réseau .. et aussi clé USB ou autre disque dur externe si ils sont branchés.

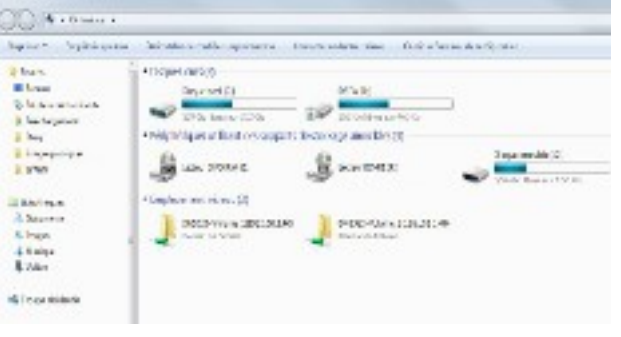

Les ordinateurs sont pré-configurés pour nous faciliter la tâche et vous choisirez les dossiers

déjà existants et que l'on ne peut ni modifier ni supprimer pour organiser vos propres données.

Laissez les programmes s'installer par défaut.

N'utilisez pas les bibliothèques au niveau domestique, cela compliquerait votre travail.

**Pour vos données, les seuls éléments qui doivent retenir votre attention**, vous trouverez les dossiers nommés : Mes documents, Mes images, Ma musique, Mes vidéos, Téléchargement... Vous y placerez vos documents correspondant en sousdossiers et sous sous dossiers ... suivant vos souhaits personnels.

Il existe aussi un dossier Public où seront stockés, pour autant que vous utilisiez le réseau, les éléments pouvant être partagés et vus par les autres membres du réseau.

#### **Ouvrir un dossier**

- 1. Déplacez la souris pour amener le **curseur sur le dossier** que vous voulez ouvrir
- 2. Faites un **double clic** (deux clics nets et rapides sans bouger la souris) avec le bouton gauche de la souris sur le dossier

Variante **si vous avez des difficultés avec le double clic** :

- 1. Une fois le curseur de la souris **sur le dossier** que vous désirez ouvrir
- 2. Cliquez **bouton droit** sur le dossier et amener le curseur sur le terme **Ouvrir**

3. Cliquez **bouton gauche** sur ce terme **Ouvrir**

#### **Créer un nouveau dossier**

- 1. Cliquez avec le **bouton droit** de la souris à l'endroit (Mes images, Mes documents, Mes vidéos, Téléchargement ...) où vous désirez créer votre dossier. Cela vous ouvre un menu contextuel (*pour rappel le menu contextuel sert à regrouper toutes les fonctions possibles du contexte où le curseur de la souris se trouve*).
- 2. Glisser la souris pour amener le curseur sur le terme **Nouveau**
- 3. Amener le curseur sur dossier et cliquer dessus avec le bouton gauche pour réaliser l'action ou fonction
- 4. Un nouveau dossier apparaît, choisissez le nom que vous souhaitez en **tapant directement sur la zone en surbrillance bleue** « nouveau dossier » ; terminer en tapant sur la touche **Entrée**

#### **Renommer un dossier**

- 1. Cliquez avec le **bouton droit** de la souris sur le dossier que vous souhaitez renommer
- 2. Glisser la souris pour amener le curseur sur **renommer**
- 3. Le nom du dossier apparaît en surbrillance bleue
- 4. **Taper directement** le nouveau nom que vous désirez donner à votre dossier
- 5. Terminer en tapant sur la touche **Entrée**

#### **Déplacer un dossier**

- 1. Allez dans **l'emplacement du dossier** que vous désirez déplacer
- 2. Cliquez avec le **bouton droit** de la souris sur le **dossier** en question
- 3. Dans le menu contextuel que vous venez d'ouvrir, glissez avec la souris pour **amener le curseur** sur le terme **Couper**
- 4. Cliquez avec le **bouton gauche pour confirmer** votre action à l'ordinateur
- 5. Rendez-vous avec le curseur de la souris au **nouvel emplacement** où vous désirez placer dorénavant votre dossier et cliquez avec le **bouton droit** sur ce nouvel emplacement.
- 6. Glissez la souris pour amener le curseur sur le terme **Coller** et cliquez avec le **bouton gauche** sur ce terme.

#### **Copier un dossier**

Si vous souhaitez **faire une copie de votre dossier**, par exemple pour avoir une sauvegarde sur une clé USB, un DVD ou encore un disque dur externe, vous **reprenez exactement la procédure** pour déplacer un dossier mais au lieu d'utiliser le terme Couper dans le menu contextuel, vous utiliserez le terme **Copier** et ainsi, votre dossier sera sur les deux emplacements.

#### **Supprimer un dossier**

1. Cliquez avec le **bouton droit** de la souris sur le dossier que vous souhaitez supprimer

- 2. Glissez la souris pour amener le curseur sur **supprimer**
- 3. Cliquez **bouton gauche** de la souris sur le terme **supprimer**
- 4. Une fenêtre apparaît pour vous demander de confirmer
- 5. Terminez en **cliquant** bouton **gauche** sur le **OUI si vous voulez confirmer**.

#### … **et pour les fichiers …**

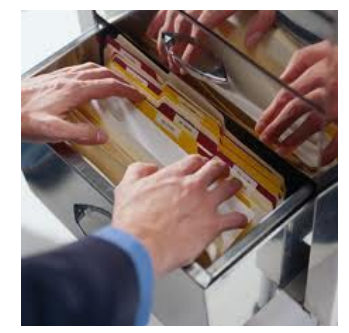

#### **C'est exactement la même procédure que pour les dossiers** :

remplacez le terme dossier par fichier et vous pourrez maintenant organiser aussi bien dossiers que fichiers sur votre ordinateur. **Sauf ouvrir un fichier**, en cliquant deux fois sur le nom du fichier pour l'ouvrir ou une fois bouton droit et ensuite dans le menu contextuel cliquez gauche sur le terme ouvrir, vous allez mettre en route le programme lié à ce type de fichier que l'on reconnaît par son icône ou extension lorsqu'elle est affichée.

Vous rencontrez encore des difficultés ou souhaiteriez plus d'informations, faites-vous accompagner, participez à des ateliers informatiques, utilisez le service conseil de coincoin.be via Skype (réservé aux membres du club).

**Aidez-nous à améliorer ces fiches techniques**, faites-nous connaître votre expérience, vos avis et suggestions sur les sujets traités ou encore ceux que vous souhaiteriez voir traiter.

#### **Et finalement si ..**

**vous changez d'avis** sur le changement de nom, la copie ou le déplacement et même la suppression du (des) dossier(s) ou fichier(s) que vous venez de réaliser, tapez la combinaison des touches **Ctrl + Z** et vous **annulez** votre **dernière opération**.

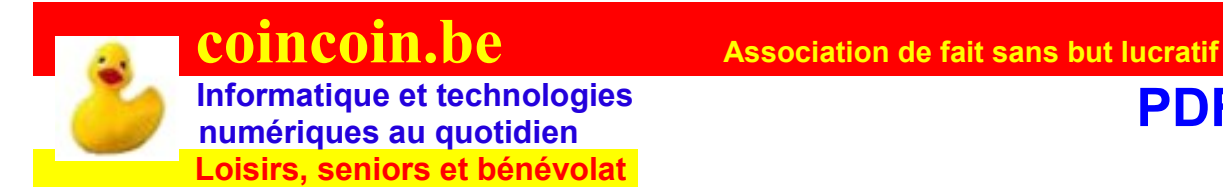

#### **Qu'est-ce qu'un ficher PDF ?**

Un fichier au format **PDF** (**P**ortable **D**ocument **F**ormat) est un document qui se **présente de la même façon,** quels que soient le système d'exploitation de l'ordinateur, des matériels ou logiciels utilisés par celui qui reçoit le document (somme toute c'est un standard de langage informatique pour la présentation des documents). Ceci est très important car ce format (pdf) vous permet d'échanger vos informations en sachant que n'importe qui, où qu'il soit pourra **lire et imprimer exactement le document conformément à la manière dont vous l'avez exprimé** dans la forme. Autre avantage ce document ainsi formaté sera plus difficilement modifiable par votre correspondant.

#### **Comment lire un fichier pdf**

Il existe des programmes (progiciels ou logiciels, pour dire la même chose) dont le plus connu et utilisé est « **Adobe reader** » (programme gratuit et téléchargeable aussi via notre site coincoin.be) Adobe est le créateur du format PDF.

Une fois le programme Adobe reader chargé et exécuté sur votre ordinateur, l'icône de raccourci du programme apparaît sur votre bureau (à l'écran de l'ordinateur) s'il n'avait pas déjà été installé auparavant.

Pour lire un fichier au format pdf (fichier avec l'extension pdf dans le nom après le point) le plus simple est de **cliquer deux fois** (bouton gauche de la souris) sur le **nom du fichier** à ouvrir, le programme exécute l'opération et le fichier s'affiche sur votre écran, tel qu'il a été conçu par votre expéditeur. Pour la lecture, vous pouvez **utiliser les différents outils** mis à votre disposition par le programme.

Vous pouvez aussi lancer le programme Adobe reader et ensuite ouvrir le fichier par le menu approprié.

#### **Comment créer un fichier PDF**

A partir de vos programmes de prédilection (traitement de texte, photo, composition graphique, tableur …), une fois votre travail terminé, enregistré et prêt à être envoyé, il vous suffira souvent par le menu « Fichier » de cliquer sur « Exporter au format PDF ... » et votre fichier au format pdf sera créé sur votre disque dur.

Au cas où votre programme n'a pas l'option exporter au format pdf, sachez qu'il existe des logiciels gratuits, tel « PDF Creator » qui permet en simulant une imprimante virtuelle de transformer votre ficher créé avec n'importe quelle application en fichier au format pdf.

Pour information, Adobe vend aussi un programme destiné aux professionnels de la communication pour créer et éditer directement des fichiers au format pdf.

Votre document transformé en fichier pdf peut être envoyé à vos correspondants par pièce jointe à vos mails ou tout autre moyen de transfert informatique.

Adobe Reader 9

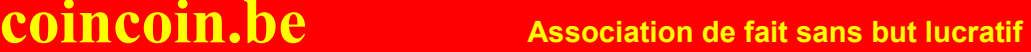

## **Informatique et technologies**<br>
numériques au quotidien<br> **Photo numériques**

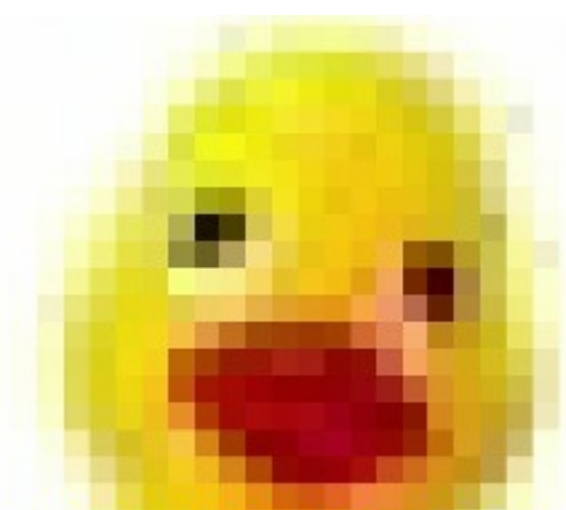

 **Informatique et technologies**

 **Loisirs, seniors et bénévolat**

**Une photo numérique est un fichier informatique** composé de bytes (octets) et qui s'exprime en Kilobytes, Kb (Ko) ou Mégabytes, Mb (Mo).

La résolution d'une photo numérique est exprimée en pixels, **le pixel étant le plus petit élément d'image que peut afficher un écran** digital (numérique, écran plat).

Plus il y a de pixels dans une photo (ou image), plus il existe de possibilités d'y voir de petits détails que l'on pourra agrandir (zoom).

**Mais plus il y aura de pixels, plus la quantité d'informations nécessaires sera importante et plus le fichier sera conséquent en octets (bytes).**

Pixellisation lors d'un agrandissement (zoom) d'une ohtoto (image) de faible résolution.

#### **C'est quoi les dpi, les ppp?** (Extrait du site [http://www.sebasauvage.net](http://www.sebasauvage.net/))

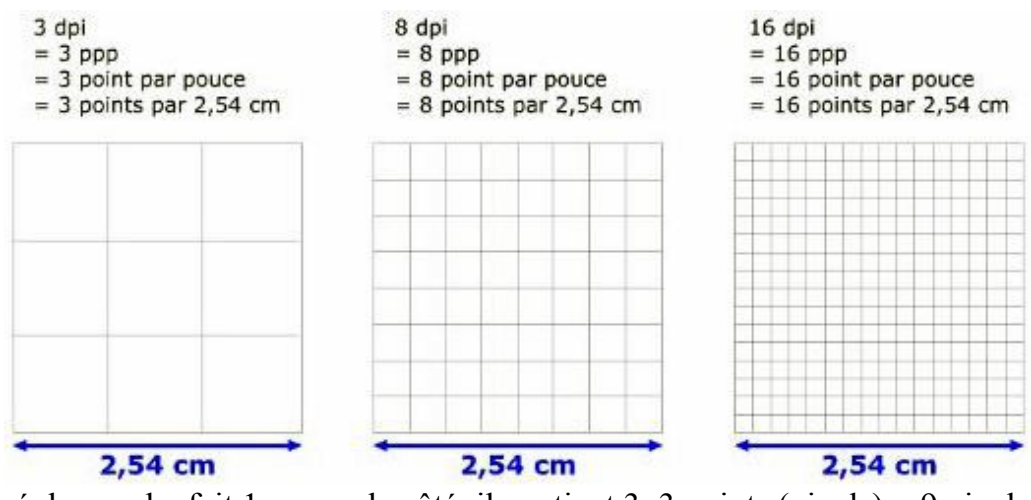

Le carré de gauche fait 1 pouce de côté, il contient 3x3 points (pixels) = 9 pixels : la résolution est de 3 ppp ou encore 3dpi. Pour les suivants, on a 8 dpi et puis 16 dpi. Ci-dessous, on constatera que plus la résolution est élevée, plus les points sont petits et nombreux et plus l'image sera fine et précise : **plus de points, plus d'informations**.

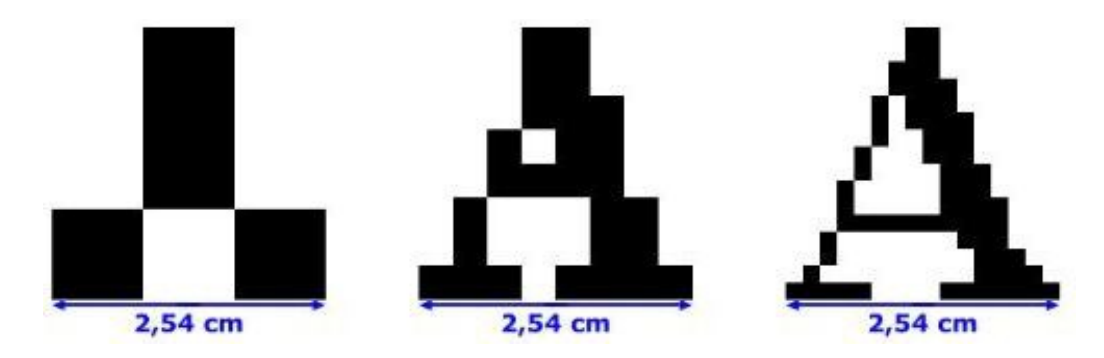

#### **Résolution et qualité**

Un écran à résolution de 800 x 600 pixels ne pourra afficher que 480 000 pixels (soit 480 Kilopixels) et même si l'appareil photo permet une résolution de 12 000 000 pixels (soit 12 Mégapixels), près de 11,5 millions de pixels seraient inutiles (ceci n' est pas scientifiquement exact).

Pour un écran full HD, soit une résolution de 1920 x 1080 pixels, un appareil photo de 2 millions de pixels (2 Mégapixels) serait suffisant.

**Des pixels supplémentaires** permettent un meilleur traitement de l'image par des logiciels spécialisés (comme Gimp2, gratuit ou Photoshop, payant) et **assurent une plus grande étendue dans le travail de la photo** : on peut agrandir (zoomer) sans déformation et faire ressortir des détails plus ou moins petits en fonction de l'appareil. Par conséquent, plus votre appareil photo aura une grande capacité en pixels, plus la manipulation sera élargie. Mais tout a un prix : **un traitement de données très importantes exigera un ordinateur plus puissant**.

Pour vous faire une idée de la grandeur de la taille des fichiers, prenez cette page uniquement en texte, le fichier fera environ 25 000 octets (ou 25 Ko) ; si cette page représentait une photo pour une bonne qualité standard, elle ferait environ 9 000 000 (ou 9 Mo) soit **360 fois** plus, l'ordinateur aura à traiter 360 fois plus de données !

Tout cela pour dire qu'**il faut être très attentif avec les photos** (idem pour la vidéo) lorsque l'on veut les traiter et surtout les envoyer par courrier électronique : **les fichiers importants seront soit refusés soit mettront un temps énorme**. De plus, une image que nous voulons montrer par écran interposé ne demande pas plus de pixels que ce que l'écran ne permet d'en afficher.

Si votre appareil photo de 12 Mégapixels ne sort que des fichiers de la taille de 3 à 4 Mégapixels, c'est que **le fichier originel a été compressé et codé.** On le reconnaît par l'extension de 3 lettres ajoutées au nom du fichier après un point, souvent jpg. Néanmoins, une grande compression de la taille du fichier originel enlèvera des détails à la photo entraînant une moins bonne qualité, remarquée surtout par les puristes et photographes professionnels.

**Le sujet est immense et nous ne faisons que l'effleurer** pour tenter de comprendre les manipulations utiles à l'usage au quotidien des appareils numériques. Ceux qui veulent approfondir ce sujet trouveront d'innombrables informations sur Internet. **Il suffit de poser ses questions sur un moteur de recherche** (type Google).

#### **L'envoi des photos**

Pour le transfert des photos via Internet, plusieurs programmes (Galerie photo Windows, Picassa ...) vous proposent automatiquement de les redimensionner en taille petite, moyenne ou grande mais t**oujours pour une résolution d'images compatibles avec de tels envois**.

Pour les redimensionner manuellement, il suffit, suivant le programme utilisé d'aller dans le menu « édition » et d'effectuer les manipulations propres au logiciel. Pour le transfert de gros fichiers tout en souhaitant garder au maximum la définition de la photo, **il faudra utiliser d'autres solutions que le mail :**soit des programmes tels que Skype, Messenger … ou des sites de stockage sur Internet dans lesquels vous envoyez vos photos et que d'autres peuvent aller télécharger. **Comme pratiquement toujours en informatique, il existe un tas d'autres possibilités**, mais ce n'est pas le sujet de cette fiche technique.

Le transfert de fichiers en haute définition se fait aussi lorsque vous voulez faire imprimer vos photos par un site spécialisé à des prix intéressants ; tous renseignements utiles seront indiqués sur son site Internet.

#### **L'impression des photos**

Aujourd'hui, **une impression de bonne qualité standard se fait en 300 DPI** (Dot Per Inch = point par pouce carré) ; l**e point étant le plus petit élément qu'affiche le papier** (voir le parallèle avec le pixel à l'écran). Imprimer 300 points dans un carré qui fait un pouce de côté donne une bonne qualité ; si on n'en imprime que 150, la qualité sera inférieure.

Pour obtenir la qualité souhaitée de 300 DPI et **suivant la taille d'impression** : 10x15 cm ou A4 (taille feuille standard) =  $21x29.4$  cm, il nous faudra un nombre déterminé de points. Comme chaque point demande un certain nombre de pixels, il est clair qu'un apport supplémentaire de pixels permettra une impression de plus grand format.

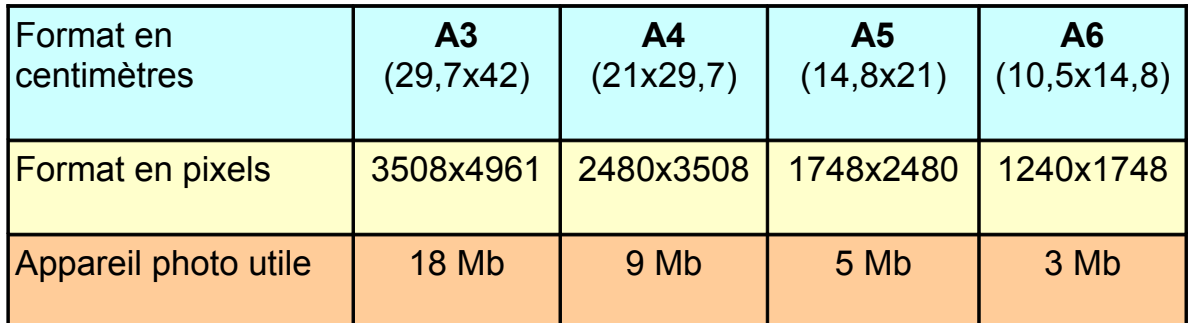

Voici un tableau exprimant le nombre de pixels nécessaires en fonction du format souhaité dans la **qualité de 300 DPI**

#### **En guise de synthèse**

Pour envoyer des fichiers par Internet en fonction de la résolution d'écran, il est nécessaire de **réduire la taille des fichiers**. La réception d'une photo de 800x600 pixels, soit 480 Ko est souvent largement suffisante. Il faut davantage réduire la résolution si les photos sont nombreuses.

Pour imprimer des photos au format standard **10x15 cm,** un appareil photo de 3 Mb serait suffisant**, mais cela ne permettra pas de zoomer et d'extraire un détail**.

*Ce sujet est loin d'être complet, il a comme seule intention de vous éclairer un peu dans le domaine de la photographie (écriture de la lumière) numérique afin de vous faire mieux appréhender les logiciels et matériels informatiques qui sont dédiés à l'image numérique et aux merveilleuses réalisations qu'ils permettent à tout un chacun en fonction du but recherché.*

**21,-**

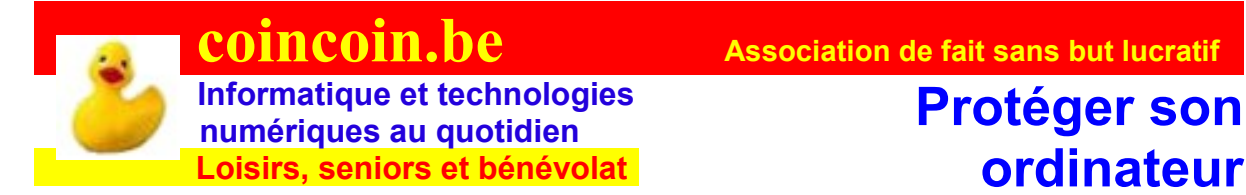

**Antivirus, antimalware (antispyware) …**

#### **NON, Internet n'est pas dangereux !**

**Sans vouloir minorer ce problème, je voudrais faire ici une synthèse de cette focalisation outrancière sur les dangers que court votre ordinateur personnel (PC) dans le cadre d'un usage au quotidien de l'informatique.**

Aujourd'hui, le grand succès du phénomène de la protection de l'ordinateur individuel est sans nul doute l'aspect commercial des plantureux bénéfices que la peur engendre, surtout parmi les moins « informatisés » d'entre nous.

Sachez d'abord qu'aucun logiciel aussi malveillant soit-il ne pourra jamais endommager l'intégrité matérielle de votre ordinateur. Que le mal le plus grave est la perte de toutes vos données personnelles de votre disque dur et par conséquent,

#### **il vous faut impérativement au moins une sauvegarde externe de tous vos fichiers de données : seuls éléments que vous ne pourriez plus restaurer.**

En plus de 32 ans d'utilisation intensive de l'ordinateur et depuis la création d'Internet, je n'ai eu que quelques rares problèmes de virus, éradiqués et sans aucune suite fâcheuse. Pas vraiment de quoi en faire un plat.

Sachez aussi qu'une vigilance mondiale nous protège contre les cybercriminels ; elle est assurée par les géants de l'informatique que sont MicroSoft, IBM, Google, Apple … qui n'ont pas intérêt à voir déranger leur raison d'exister.

#### **Votre système d'exploitation (Windows, …) doit être une version originale et mis à jour régulièrement.**

Acceptez toutes les mises à jours, elles font parties aussi de la lutte contre les logiciels malveillants de toutes sortes.

#### **Assurez-vous d'avoir un logiciel antivirus dans votre ordinateur ou installez-le**.

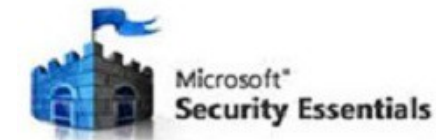

Un seul doit être présent. Si il y en a plusieurs, ils pourraient entrer en conflit et être moins efficaces. Pour le choix, vous pouvez voir la liste des logiciels conseillés sur le site internet de coincoin.be. : **MSE**(**M**icrosot **S**ecurity **E**ssentials), **Antivir** et **Avast** sont des programmes gratuits ; il n'est nullement nécessaire pour un usage personnel au quotidien de prendre l'option payante.

Il existe cependant de nombreux pièges dans lesquels peuvent tomber même les plus informés d'entre nous si nous n'y prenons garde.

On rencontre souvent de jolies publicités pour des utilitaires comme « Mega Antivirus 2012, Windows Optimal Tool ou HD Scan Antivirus» etc.., qui promettent une

défragmentation efficace, une sécurité à toute épreuve contre les virus ou tout simplement une optimisation de la base de registre.

Ces logiciels au look aguicheur sont pour la plupart de faux outils.

Tout d'abord, certains d'entre eux sont payants… Vous devrez donc communiquer votre numéro de carte bancaire, à ne jamais faire sur un site propre en apparence mais contrôlé par un cybercriminel quelconque.

Une fois installés ces logiciels ont l'air de bien fonctionner, mais pendant que le pseudo logiciel de protection fait son office présumé, vos données personnelles circulent sur des ordinateurs contrôlés par des cybercriminels et de nouveaux malwares (logiciels malveillants) sont téléchargés sur votre ordinateur pour en faire par exemple un botnet (machine relais à des agissements frauduleux).

**Un antimalware sera utile** et avec la même remarque pour les produits payants ci-dessus, je peux vous conseiller les logiciels gratuits tels que **Malwarebytes**, **Spyboot-Search and Destroy**, **Ad-Aware**.

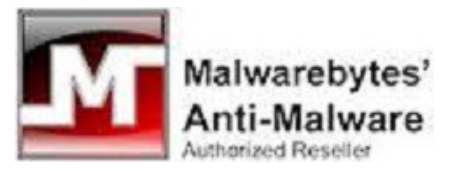

Il n'est pas nécessaire d'en rajouter, votre système d'exploitation, mises à jours régulières et comptes courriels de renom s'occupent du reste pour l'essentiel.

#### **Pour tout résumer :**

**Ayez toujours au moins une copie de sauvegarde de vos données personnelles.**

**Votre programme système doit être un original** ; acceptez toutes les mises à jours automatiques pour ce dernier ainsi que pour vos logiciels de protection.

**Refusez tous programmes qui surgissent par publicité**. Ne téléchargez vos logiciels que sur des sites sûrs, comme renseignés dans les bonnes adresses du site coincoin.be ou directement chez le créateur du programme dont vous connaissez les références.

**En cas de doute, renseignez-vous** avant toute action de votre part.

En conclusion, **ne vous souciez plus du tapage médiatique et autres mails alarmistes** que vous recevez et détruisez-les sans même les ouvrir et concentrez-vous sur l'objet même de votre activité.

**Enjoy.** (dans le langage informatique veut dire : bon amusement)

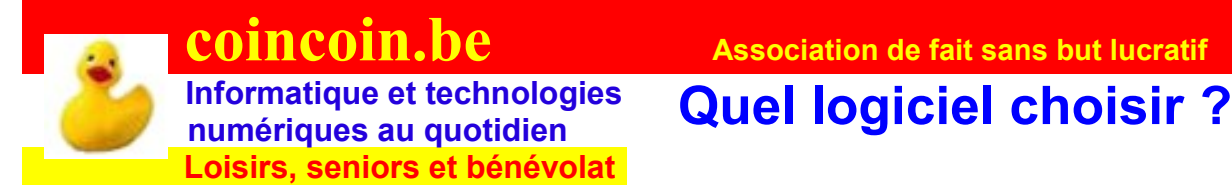

#### **Se dit aussi : quel programme, quel software choisir ?**

Nous proposons ici des programmes que nous conseillons prioritairement d'utiliser lorsque l'on débute en informatique et que l'on souhaite éviter les complications.

#### **Tous les programmes proposés sont gratuits, sauf exception mentionnée.**

A savoir que s'ils sont GRATUITS, certains programmes sont supérieurs aux payants et qu'ils rapportent parfois plus de bénéfices à leur créateurs que certains logiciels commercialisés et chers. Cela est possible par le profit de dons et l'utilisation de la publicité pour se financer.

Certains programmes gratuits proposent parfois une version plus élaborée et payante mais il est très rare que cela se justifie pour un usage amateur de ceux-ci. Donc usons et abusons de logiciels gratuitement parce que rien ne justifie le piratage de programmes pour lesquels aucune intervention ne sera fournie. Voici donc une liste volontairement limitée dans l'ordre de préférence et par thème d'utilisation des programmes conseillés.

Choisir ses programmes élus pour leur convivialité, leur capacité et aussi leur très grande utilisation, c'est se simplifier la pratique informatique ainsi que l'échange des expériences et des ressources. Cette liste non exhaustive ne sera pas figée dans le temps ; il existe des milliers de logiciels et des améliorations et nouveaux softwares (partie logicielle de l'informatique en opposition au hardware qui est la partie matérielle) apparaissent chaque jour.

En rappel de l'article sur « Bien commencer avec un PC » n'installez que le strict minimum des logiciels dont vous aurez besoin pour vos activités.

#### **SYSTEME D'EXPLOITATION :**

**MicroSoft Windows 7** (bientôt 8 dès octobre 2012) – 64 bits, avec les nouveaux ordinateurs et 4 GigaBits de RAM (mémoire système minimum).

Toutes les versions précédentes de MicroSoft Windows restent aussi d'actualité. Ces programmes sont payants mais en principe toujours fournis avec un nouvel ordinateur.

#### **ANTIVIRUS**

- **MSE**, pour **M**iscro**S**oft Security **E**ssential.
- **Avira Antivir**

#### **ANTI-MALWARE** (logiciel malveillant) :

- **Malwarebytes**
- **Spybot Search & Destroy**

#### **EXPLORATEUR POUR INTERNET :**

- **Firefox** de Mozilla
- **Internet Explorer** de MicroSoft

#### **MOTEUR DE RECHERCHE POUR INTERNET :**

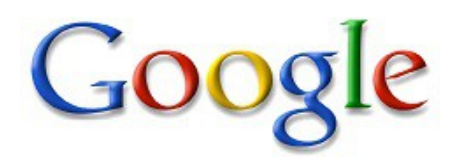

#### **COMMUNICATIONS :**

- **gmail** de Google pour la prestation de services du courrier électronique ou email
- **hotmail** de MicroSoft
- **Thunderbird**, client de messagerie (**interface**) léger, rapide et facile à utiliser.

**Conseil : n'utilisez pas les adresses mail de votre fournisseur d'accès à Internet**, elles sont plus compliquées, plus restrictives et de très, très loin moins universelles que gmail ou hotmail utilisé par les connaisseurs expérimentés de l'informatique, sauf pour des motifs divers hors sujet de cet article. De plus, si vous changez de fournisseur votre adresse vous sera enlevée et vous serez obligé de la modifier.

- **Skype** pour la communication téléphonique et visuelle gratuite d'ordinateur à ordinateur dans le monde entier via une connection Internet.
- **Messenger** de MicroSoft

Thunderbird de Mozilla uniquement pour la gestion de plusieurs adresses mails.

#### **BUREAUTIQUE :**

- **Open Office** de Oracle qui comprend gratuitement :
	- **Writer** Traitement de texte gratuit (type Word payant)
	- **Calc** Tableur gratuit (type Excell payant)
- **Visionneuse PowerPoint 2007**, pour visualiser les fichiers au format pps
- **Adobe reader**, indispensable pour lire les fichiers au format pdf,

#### **MULTIMEDIA, c'est à dire MUSIQUE, PHOTO, VIDEO**

- **Windows Media Player** (Lecteur windows Media de MicroSoft)
- **VLC** en cas de problème avec le Windows Media Player

#### **Photo**

- **Picasa** de Google pour le classement, diaporama et modifications usuelles.
- **Galerie photo Windows** de MicroSoft
- **Gimp2** pour la retouche avancée et les créations artistiques (concurrent de photoshop d'Adobe qui lui est payant)

• **Adobe Element**, mais programme payant.

#### **Vidéo (film)**

Pour la création et le montage de films :

- **Windows Live Movie Maker** de MicroSoft interactif avec le programme galerie photo Windows.
- **Avid Studio** pour aller plus loin mais payant.

#### **Audio**

- **I Tunes** de Apple, lecteur et centre d'achat pour le téléchargement légal de musiques et chansons
- **Audacity** pour travailler et modifier la bande sonore.

#### **UTILITAIRES : pour initiés et amateurs d'informatique.**

- **Groobax** pour la **sauvegarde indispensable** de vos fichiers personnels.
- **Ccleaner** pour le nettoyage de fichiers et la suppression d'erreurs dans le registre
- **Revo Uninstaller** pour désinstaller proprement et de manière plus complète les programmes non utilisés.
- **7zip** File Manager pour la compression et décompression de tous types de fichiers
- **FormatFactory** pour la conversion de tous types de fichiers multimédia.
- **CDBurnerXP** un graveur évolué pour la gravure sur CD et DVD
- **PDF creator** pour la création de fichiers au format pdf à partir de n'importe quelle application.
- **KompoZer** pour la création de site Web
- **Wordpress** pour la création de blog d'aspect professionnel et site Intenet.

Il existe aujourd'hui un nombre incalculable de logiciels (programmes pour ordinateur) en évolution constante. Une personne seule ne peut maitriser ce sujet. Il est souvent intéressant de poser des questions pour des applications ou options particulières envisagées soit à son entourage soit sur Internet à l'aide d'un moteur de recherche type Google.

Internet où l'on trouvera aussi une multitude de tutoriels, de formation et explications parfois sous mode de vidéo pour nous aider à la réalisation de nos diverses activités. Visitez aussi notre site Internet : coincoin.be ou vous trouverez divers liens aux formations par vidéo et autres manuels.

#### **Privilégier nos logiciels sélectionnés est le meilleur moyen d'exploiter au mieux, le plus simplement et le plus sereinement possible l'outil informatique contemporain.**

**26,-**

# **Informatique et technologies**

**coincoin.be** *Association de fait sans but lucratif*  **numériques au quotidien Raccourcis clavier**

#### **Nous vous proposons les quelques raccourcis clavier et commande de la souris constamment utilisés dans tous les domaines d'application ou presque de l'ordinateur.**

 **Loisirs, seniors et bénévolat**

Quoique les plantages d'ordinateur deviennent rares, nous rappellons la combinaison des touches **Alt** + **Ctrl** + **Suppr** (ession), nommée aussi **Del**(ete) sur les claviers anglais, qui

permet d'ouvrir le gestionnaire des tâches dans windows (windows en français = fenêtres) afin de pouvoir fermer le programme récalcitrant.

La touche **Echap**(pement) ou **Esc**(cape) (clavier anglais) permet de revenir en arrière ou encore de **sortir** d'une fenêtre ou d'un fichier en cours.

**F1 :** touche conventionnellement dédiée à afficher **l'aide** au programme en cours.

**F5** : permet de **réactiver** la fenêtre dans l'exploration d' Internet ou le contenu d'un dossier dans l'explorateur de fichier.

**F11** : permet souvent d'afficher ou de retirer le plein écran.

**Impr**(ession) **écran** ou **Print Screen** : permet de placer le contenu de l'écran dans le presse papier, puis le coller dans le programme Paint pour récupérer l'image de l'écran.

**Alt + Ctrl** : permet d'avoir **accès au troisième caractère** de la touche du clavier (comme par exempe le signe  $\epsilon$ )

**Ctrl** + **A** : combinaison qui permet de **sélectionner l'ensemble** d'un contenu d'un texte, d'un dossier ...

**Ctrl** + **Z** : permet **d'annuler la dernière opération** effectuée.

Pour la sélection partielle, on utilisera simultanément le clavier et la souris.

**Shift** (flèche vers le haut qui permet de taper en majuscule), + **bouton gauche** de la souris, on sélectionne des **éléments contigus**(fichiers, textes …) : sélectionnez avec la souris le premier élément, puis allez au dernier élément avec le curseur de la souris et **tout en conservant la touche Shift appuyée,** cliquez bouton gauche sur ce dernier et ainsi toute la liste du premier au dernier élément est sélectionnée.

**Ctrl** + **bouton gauche** de la souris permet de sélectionner plusieurs éléments **non contigus**. Sélectionnez avec la souris le premier élement, **conservez votre doigt en appui sur la touche Ctrl** et sélectionnez avec la souris tous les autres éléments.

**Ctrl** + **roulette** souris permet sur Internet et plusieurs programmes (*dont Open Office Texte, programme gratuit avec lequel cette page a été réalisée*) de zoomer, autrement dit d'agrandir, réduire l'image ou le texte affiché à l'écran.

**Bouton droit** de la souris : **très important,** il permet en cliquant d'obtenir le **menu contextuel** relatif aux actions possibles à l'endroit du curseur. A utiliser souvent !

**Bouton gauche** de la souris : lorsque vous êtes dans un menu ou autre icône de raccourci ou de programme en cliquant une fois ou deux (suivant la possibilité de sélection multiple ou pas) de réaliser **l'action** demandée.

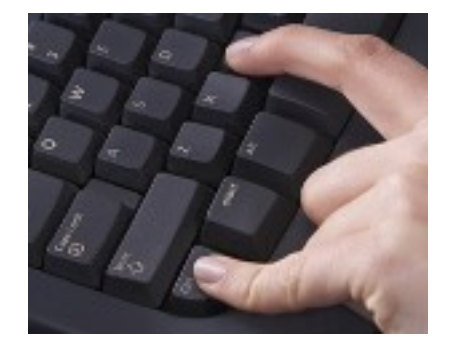

**27,-**

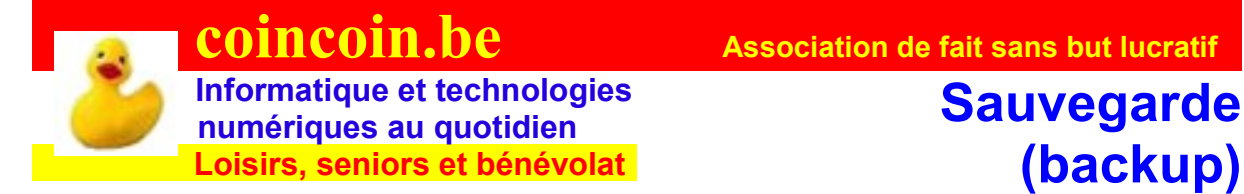

#### **des données personnelles**

**Dans votre ordinateur, seules vos données personnelles (fichiers photos, textes, vidéos...) sont importantes et irrécupérables** en cas d'avarie du disque dur. Problème qui peut survenir inopinément et à tout instant. Votre ordinateur peut aussi être volé, subir des dégâts .... En ce qui concerne vos mails et pièces jointes, elles sont conservées chez le

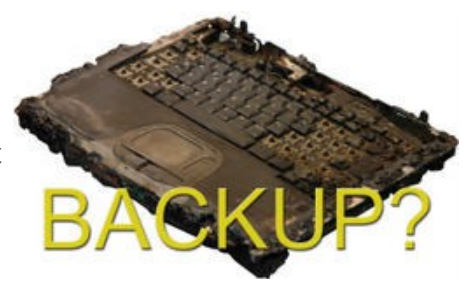

fournisseur de votre compte E-mail (Google, MicroSoft, Belgacom, VOO ...). Pour toutes les données autres que personnelles : système d'exploitation (Windows ...) programmes divers ... elles seront facilement récupérables.

*Pour illustrer l'importance de la sauvegarde de vos fichiers personnels j'ai connu le papa d'un enfant de deux ans qui a perdu à jamais, suite à un incident de son disque dur, toutes les photos de son fils. Malgré l'intervention de spécialistes pour tenter de récupérer les fichiers de son disque dur, il n'a pu que pleurer à jamais cette perte de souvenirs*.

La sauvegarde doit se faire soit sur un disque dur externe, une clé USB ou encore sur un CD ou DVD, mieux encore sur au moins deux de ces supports.

**Le prix dérisoire de ces supports de données numériques est sans comparaison par rapport à vos souvenirs et travaux personnels.** Pour avoir un ordre d'idée, le prix moyen d'un disque dur externe de 250 Gb tourne autour de 50 Euros, celui d'une clé USB de 8 Gb est de 15 Euros et celui d'un DVD de 4,7 Gb de 50 centimes d'Euro.

Revenons à la sauvegarde appelée aussi backup en anglais, synthétisée ici en deux possibilités.

D'abord si **vous n'avez que peu de fichiers personnels,** vous pouvez pratiquer par simple copie ou déplacement de vos données sur les supports externes à votre PC (ordinateur).Les explications pour ce faire sont données sur la fiche technique nommée " Organiser son PC ".

Pour des **quantités importantes de fichiers personnels**

(photos, vidéos, textes, dessins ...) vous pourrez facilement utiliser un programme de sauvegarde (backup) simple, mais pas simpliste, tel que **Groobax** que vous pouvez télécharger gratuitement à l'adresse Internet suivante :

http://www.groobax.com/logiciel-gratuit-francais-sauvegardetelechargement.html

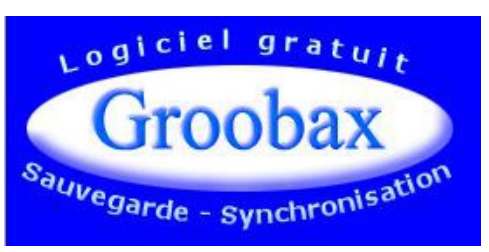

**Une formation vidéo** pour utiliser Groobax peut être vue à l'adresse Internet ci-après : http://www.groobax.com/tutoriel-video-prise-en-main.html

Utilisez le copié/collé pour récupérer l'adresse Internet et la coller dans la barre d'adresse de votre navigateur (Internet explorer, Firefox …). Vous retrouvez les liens directs décrits ci-avant sur le site Internet de coincoin.be aux rubriques «Bonnes adresses et/ou logiciels».

**Les sauvegardes ne vous prendront que quelques secondes si vos dossiers et fichiers sont bien organisés** : arborescence, thèmes et sujets biens structurés et facilement reconnaissables.

Si un jour vous perdez vos données personnelles, **après avoir lu cet article vous ne pourrez plus dire : « c'est encore la faute de l'ordinateur ou de l'informatique ».**

**Besoin d'aide ou d'accompagnement, l'association d'entraide informatique coincoin.be a été crée dans ce but.**

**29,-**

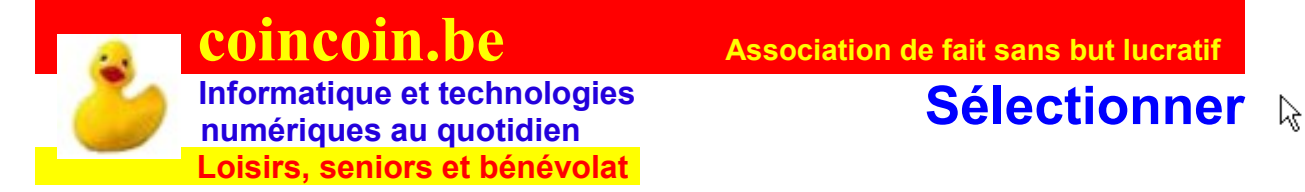

#### **Sélectionner ... une grande affaire**

**Très important pour pouvoir organiser** ses fichiers et dossiers, faire de la mise en forme dans les textes ..., il faut savoir sélectionner : c'est dire à l'ordinateur ce que l'on choisit comme élément pour y apporter les modifications souhaitées (déplacement, suppression, renommer ...)

**Plusieurs possibilités** comme souvent en informatique, la préférence sera personnelle.

On sélectionne **un fichier ou un dossier, soit en cliquant une fois sur l'élément**, soit en effectuant une fenêtre qui touche ou englobe l'élément. Pour le texte, on effectuera un glisser déplacer.

On sélectionne plusieurs fichiers ou dossiers dans les **différents cas** :

On veut **tous les éléments d'un conteneur** y compris ceux qui ne s'affichent pas à l'écran, il suffit alors de cliquer sur un élément pour le sélectionner et puis d'effectuer le raccourci clavier qui consiste à appuyer sur la touche **Ctrl** (contrôle) **+** (plus) la touche **A** (majuscule ou minuscule). On peut toujours aussi **effectuer une fenêtre** qui englobe et/ou touche tous les éléments.

Une fois les éléments en surbrillance, le curseur de la souris positionné sur celle-ci on pourra en cliquant sur le bouton droit de la souris obtenir le menu contextuel qui nous permettant au bouton gauche d'effectuer l'opération demandée (déplacement, copie, suppression ...)

On ne souhaite **qu'une partie** des éléments, alors 2 cas se présentent :

Si les **éléments sont contigus** on cliquera sur le premier élément de la suite et en conservant la touche **shift** (Maj) (touche pour les majuscules) **enfoncée,** on cliquera sur le **dernier élément** de la série. La fenêtre est toujours d'actualité aussi.

Si les éléments choisis **ne sont pas contigus,** il faudra les sélectionner un par un en conservant la touche **Ctrl** du clavier toujours enfoncée.

Pour ces deux derniers cas, il faudra **conserver le curseur de la souris sur la surbrillance** cliquez droit pour le menu contextuel et gauche obtenir l'opération souhaitée.

Le clic **gauche** de la souris génère une **action** tandis que le clic **droit** ne fait apparaître qu'un **menu** contextuel de ce qui peut être réalisé à l'endroit précis où le curseur se situe.

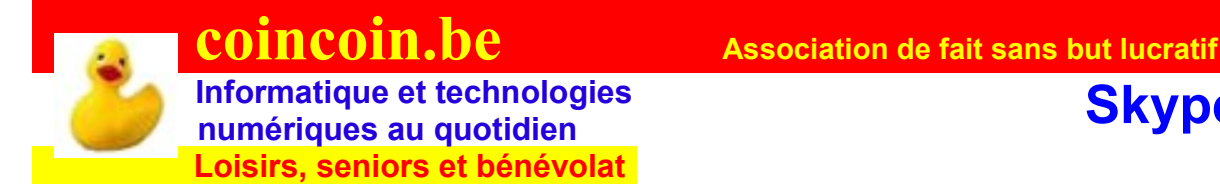

#### **Communication avec ou sans vidéo gratuite par Internet.**

#### **Installer Skype**

Si ce programme n'est pas déjà sur votre ordinateur, vous pouvez l'installer en procédant comme suit :

- 1. Allez sur le **site Internet de coincoin.be** et cliquez sur la **rubrique logiciels** (programmes) où vous pourrez y trouver le lien pour le téléchargement. Vous pouvez aussi via Google faire une recherche sur « télécharger Skype » .
- **2. Cliquez pour télécharger Skype**
- 3. **Suivez les instructions pour télécharger Skype pour Windows** en utilisant l'option **"exécuter"** dans la fenêtre de téléchargement.

Remarque : si le texte suivant : « *Pour protéger votre sécurité, Internet Explorer a bloqué le téléchargement de fichiers de ce site vers votre ordinateur. Cliquez ici pour afficher plus d'options ... »,* apparaît sur le haut de votre écran, cliquez dessus et à nouveau sur Télécharger le fichier … (**il n'y a aucun risque avec Skype**).

- 4. **Décocher tout programme ou barre d'outils supplémentaire**s que l'on vous propose.
- 5. Une fois le programme téléchargé, **exécutez le programme** (double clic) pour le lancer afin qu'il s'installe automatiquement et **laissez les valeurs par défaut** proposées.
- 6. L'installation terminée, vous devez voir **l'icône de Skype** sur votre bureau.

#### **Première mise en service de Skype**

- 1. **Double clic sur l'icône de Skype** pour lancer (démarrer) le programme
- 2. Une fenêtre vous invite à la **compléter par vos coordonnées.** Notez que le **pseudo**(nyme) sera le mot qui s'affichera pour vos correspondants et sera **unique** parmi les millions de correspondants abonnés à Skype (choisissez-le soigneusement).
- 3. Après avoir **confirmé vos coordonnées,** une fenêtre apparaîtra dans laquelle à gauche il est inscrit en bleu "**Ajouter un contact**".

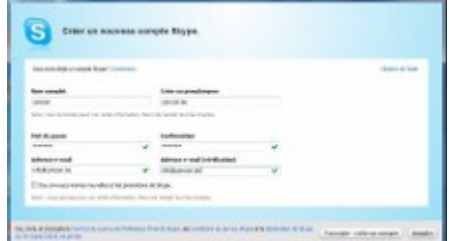

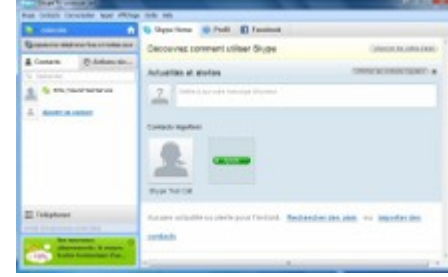

- 4. Cliquez sur "**Ajouter un contact**" pour faire apparaître la fenêtre suivante que vous **complétez par une des données** que vous connaissez du contact que vous désirez joindre.
- 5. En fonction de la donnée introduite, il vous sera proposé un ou plusieurs noms susceptibles de vous intéresser. Lorsque vous avez le contact cherché**, cliquez sur ajouter.**
- 6. Le logiciel (Skype) envoie alors **une demande à votre correspondant** pour savoir **s'il accepte** de vous prendre parmi ses contacts personnels.
- 7. Vous devrez **attendre son accord**. Dès que celui-ci vous revient, vous pourrez alors **communiquer entre vous avec ou sans webcam** suivant votre choix.

Bon amusement avec Skype, il vous permet de communiquer gratuitement par Internet dans le monde entier.

Skype n'est pas le seul logiciel de communication gratuite avec vidéo ; il en existe beaucoup d'autres, l'un des plus connus (surtout parmi la jeunesse) est Messenger de MicroSoft.

*Vous pourrez toujours, si vous êtes membre du club informatique, nous contacter en utilisant le pseudo Skype : coincoin.be.*

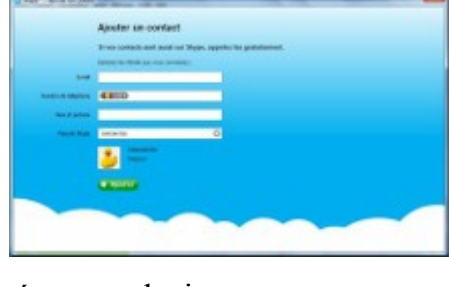

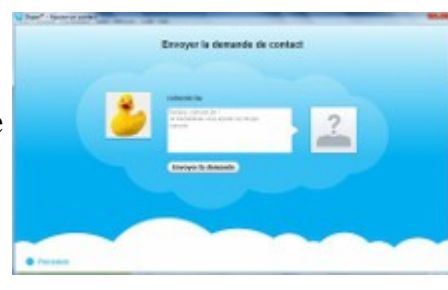

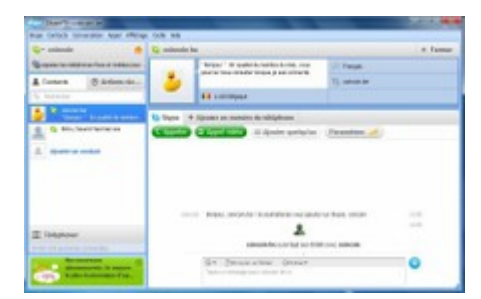

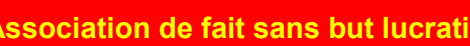

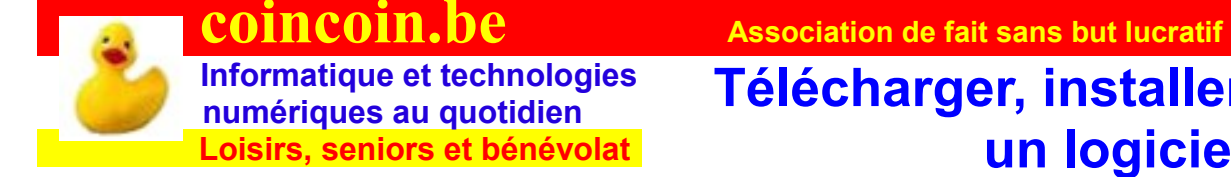

L'intérêt de cette fiche est surtout de **vous informer des difficultés et pièges** que peuvent présenter le téléchargement et l'installation d'un logiciel sur un ordinateur.

### **Télécharger**

**Vous connaissez le nom** de votre logiciel, il vous suffira de le demander à votre moteur de recherche (exemple Google) en tapant : « télécharger « nom du logiciel » et de suivre les instructions.

**Vous ne connaissez pas un nom** pour une application souhaitée, faites également une recherche sur le but de l'application souhaitée et **surfez** (cherchez) sur Internet la meilleure application pour votre sujet.

Lorsque le site du créateur même n'est pas connu ou proposé par le moteur de recherche, clubic.com, 01net.com, commentcamarche.net, touslesdrivers.fr … sont quelques bonnes adresses pour le téléchargement de logiciels.

Pour télécharger un logiciel gratuit, **n'acceptez jamais de téléphoner ou envoyer un SMS,** ce sont des méthodes pour vous escroquer de l'argent.

Si le message suivant apparaît sur le haut de votre navigateur Internet : « Pour protéger votre sécurité, Internet Explorer a bloqué le téléchargement de fichiers de ce site vers votre ordinateur. Cliquez ici pour afficher plus d'options ... », cliquez sur le texte et puis sur « Télécharger le fichier ... ».

Une fenêtre de téléchargement vous propose soit d' « **Exécuter** » ou d' « **Enregistrer** »

« **Exécuter** ». Si vous choisissez cette option (que nous conseillons), après le téléchargement, l'ordinateur vous proposera de nouveau d'exécuter le programme et après son installation, effacera le fichier téléchargé devenu inutile.

Tandis que si vous optez pour « **Télécharger** » le fichier une fois téléchargé sur votre disque dur, il

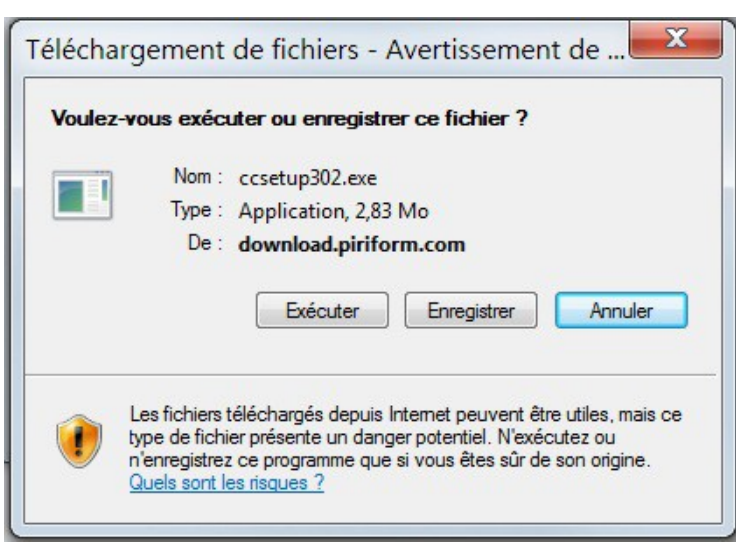

faudra l'exécuter et le **supprimer par vous-même**, une fois le programme installé.

#### **Installer**

Lors de la procédure d'installation, **acceptez les paramètres par défaut** proposés, ils sont généralement bien définis.

**Mais attention, refusez tout ajout d'éléments (barre d'outils, autre logiciel,** 

Si un programme gratuit vous propose **une version plus élaborée et payante**, **refusez-là**. Pour les usages domestiques de l'informatique, **elle ne se justifie pas**.

Les **meilleurs programmes** d'usage courant sont **gratuits**. En effet, vu leur très grande diffusion, ils génèrent plus de profits en dons et surtout publicité à leur créateur qu'ils n'en obtiendraient par la commercialisation. Et c'est là qu'il faut voir l'agressivité croissante de l'effet publicitaire sur Internet.

**Abusez de la gratuité informatique** sans vous laisser abuser et bon amusement (lol).

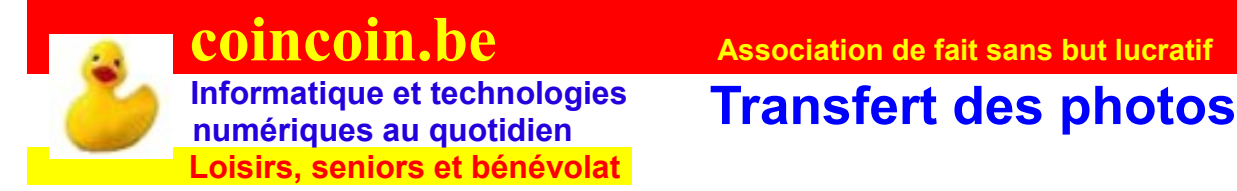

#### **(des fichiers) de l'appareil photo vers l'ordinateur ou autre support.**

Méthode conseillée par l'**utilisation de la carte** SD (ou autre) support de stockage.

- 1. **Appareil photographique éteint**, sortez la carte de stockage (généralement une carte SD/SDHC) et placez-la dans le lecteur de carte approprié de l'ordinateur qui lui peut être allumé.
- 2. **L'ordinateur reconnaît automatiquement** la carte et affiche la fenêtre d'exécution
- 3. Se déplacez avec le curseur de la souris à l'aide de la roulette ou de l'ascenseur (barre verticale sur le côté droit de la fenêtre qui permet le déplacement du texte) pour **afficher l'icône** du dossier . **Cliquez une fois sur cette icône pour l'ouvrir** et afficher le contenu de la carte de stockage.

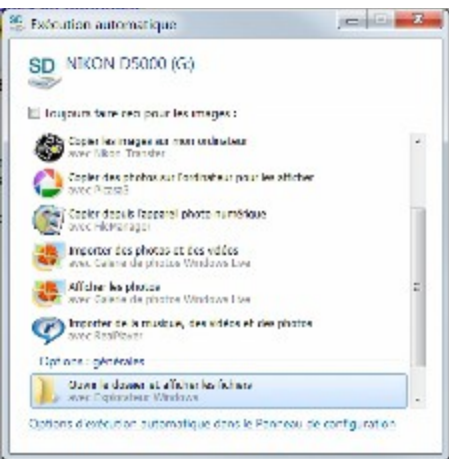

- 4. **Ouvrez le ou les dossier(s)** [ici un double clic (\*)] pour parvenir à celui qui contient les fichiers images ; souvent ils ont une extension de 3 lettres : jpg.
- 5. **Transférez ces fichiers en les copiant** sur le disque dur de votre ordinateur ou autre support de stockage comme expliqué à la fiche technique : **Organiser son PC.**
- 6. N'effacez ou ne faites de déplacement de fichier que lorsque vous êtes sûr d'avoir une sauvegarde car toute erreur de manipulation pourrait vous faire perdre vos précieuses photos.

**(\*) Simple clic ou double clic ?** Lorsque dans la possibilité de sélection des fichiers ou dossiers est possible alors par, il faudra utiliser le double clic ; dans le cas ou la sélection est injustifiée ou inopérante, un simple clic permettra l'action demandée.

#### **Du choix de la méthode conseillée ?**

Ce mode de transfert par carte de stockage, par clé USB, CD/DVD ou encore par câble USB pour les smartphones et autres appareils considérés aussi comme support de stockage est universel sans être tributaire de la marque et autres intérêts commerciaux.

#### **Cette cohérence et le souci de simplification propre à coincoin.be seront garants à terme d'un acquis toujours d'actualité.**

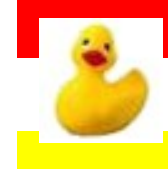

 **Informatique et technologies numériques au quotidien L'auteur Loisirs, seniors et bénévolat**

**36,-**

Amoureux de la composition typographique, j'ai appris la dactylographie et réalisé des mises en page, compositions graphiques, brochures et illustrations techniques depuis plus de 46 années.

Il était évident que lors de l'arrivée de l'informatique, avec le traitement de texte, imprimante laser etc... je devais franchir tous les obstacles qui me permettraient l'utilisation pratique de cette révolution technologique.

Apprentissage sur le tas, diverses formations et stages s'ensuivirent. L'informatique me passionna au point de devenir ma deuxième profession en 1980 et ma première en 1984 comme indépendant dans le commerce, l'utilisation et la formation à ces nouvelles technologies.

Dessinateur industriel à l'origine, ma spécialisation informatique se tourna tout naturellement vers le dessin industriel assisté par ordinateur (DAO) mais aussi les publications techniques avec la publication assistée par ordinateur(PAO) tout en œuvrant aussi pour le grand public et toutes les utilisations utiles au quotidien que permet l'outil informatique.

Lorsque j'ai cessé mon activité professionnelle en février 2009, mon expérience acquise dans ce domaine et cette passion pour l'informatique sont devenues pour moi l'essentiel de mes loisirs qui ne pouvaient trouver tout leur sens que dans le partage avec les autres.

En tant que bénévole assumé,dans le cadre d'une activité de loisirs, et, celui plus général de l'arrêt volontaire de toute activité professionnelle contraignante, j'ai le plaisir de partager mon expérience dans le cadre d'ateliers informatiques avec toute personne intéressée ou soucieuse de <sup>s</sup>'intéresser à ma passion qui est comme vous l'aurez compris : l'utilisation pratique de l'outil informatique et des nouvelles technologies de l'information et de l'utilisation d'Internet qui est à mon sens l'une des plus belles inventions que j'aie eu l'occasion de connaître à ce jour

#### **On me demande souvent pourquoi avoir choisi le nom de coincoin ?**

Il faut savoir que l'image du canard est celle qui est proposée par MicroSoft dans Windows XP afin de personnaliser le compte utilisateur de chacun. Dès lors, l'image de ce canard est probablement la plus répandue dans le monde.

Au générique de ma première vidéo, en guise de signature, j'ai remplacé la tête du lion de la Metro Goldwin Mayer par celle de ce petit canard. Par la suite, j'ai reçu quantité de canards de tailles matériaux et postures divers, comme remerciement à des vidéos réalisées gracieusement. L'on peut voir cette collection dans une salle nommée studio coincoin.

A la recherche d'un nom pour un site Internet, j'ai bien entendu commencé par des classiques tels : infoseniors, seniors-informatique ... les plus expressifs étaient déjà attribués ... En pensant à la facilité de mémorisation, j'ai fini par adopter coincoin.be, encore libre.

Certains, sans le dire, ont moqué ce terme sans même savoir ce qu'il y avait derrière !

Pour ce qui est de la couleur jaune, à qui veut bien l'entendre, je raconte qu'à la maison tous les objets et ustensiles de couleur jaune me sont attribués par mon épouse et lorsque je lui en demande la raison, elle me répond : « si toi, tu ne le sais pas, moi je le sais »...

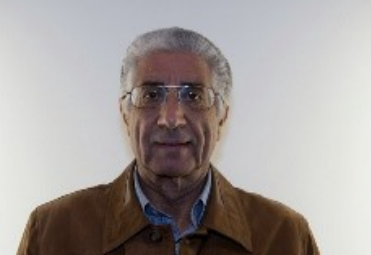

Dany Buscemi